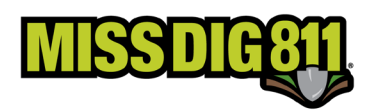

## **POSITIVE RESPONSE POSTING**

Log into your Damage Prevention Portal (DPP) account.

Enter your username and password.

If the user would like to remain logged in at all times, check the box labeled "Keep me logged in". *This is not advisable for security reasons.* 

If the user has forgotten your username or password, click on the appropriate links at the bottom of the login box.

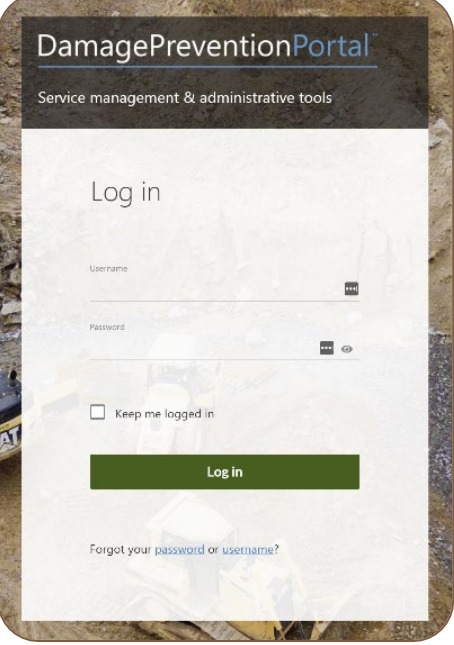

Upon successful login, the user will see the **Dashboards** menu and the **Overview** screen. This screen provides an overview of tickets received for the membership the account is associated with.

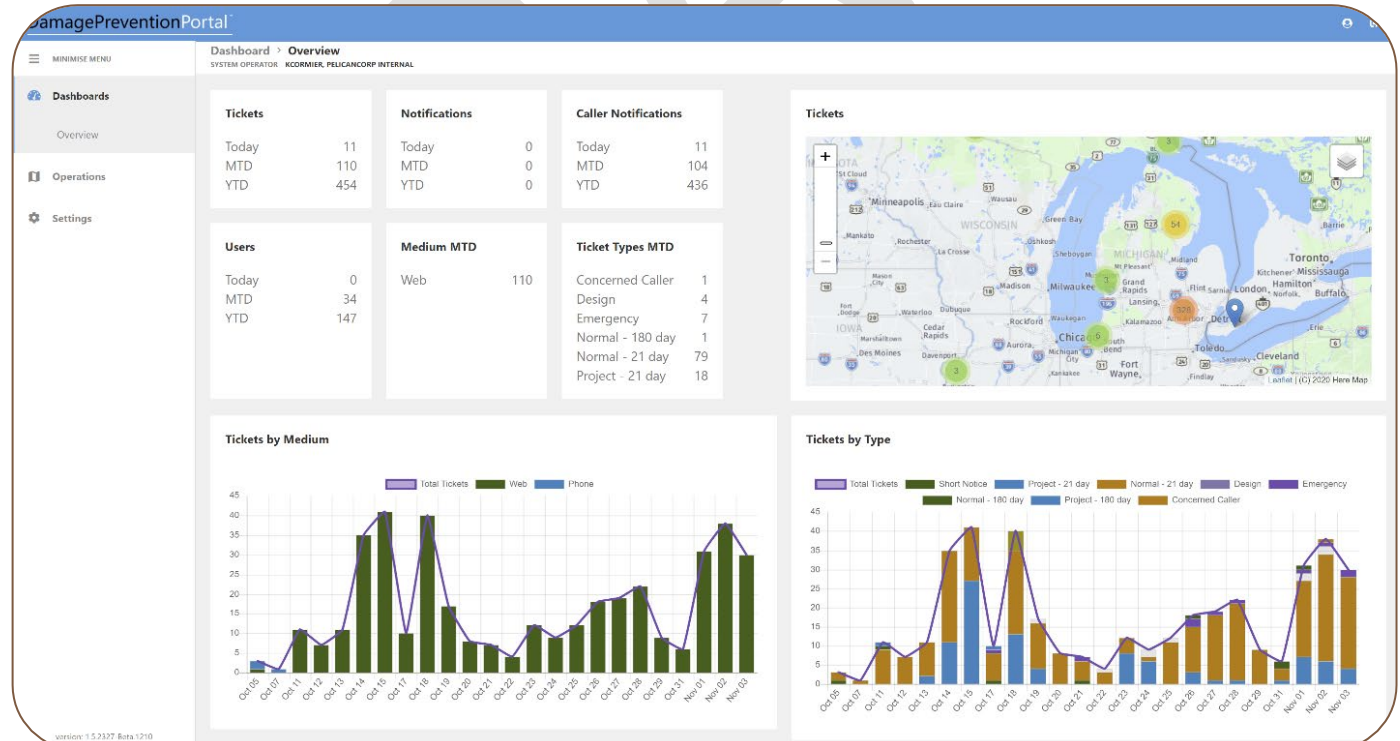

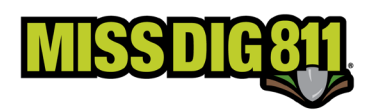

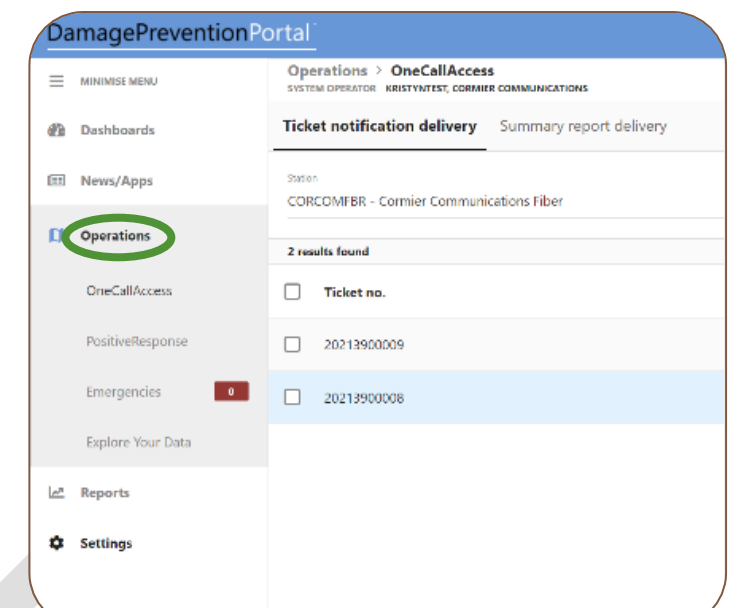

Select **Operations** from the sidebar menu to begin.

Then select **PositiveResponse** below.

Tickets appear based on the station code selection in the **Station** field.

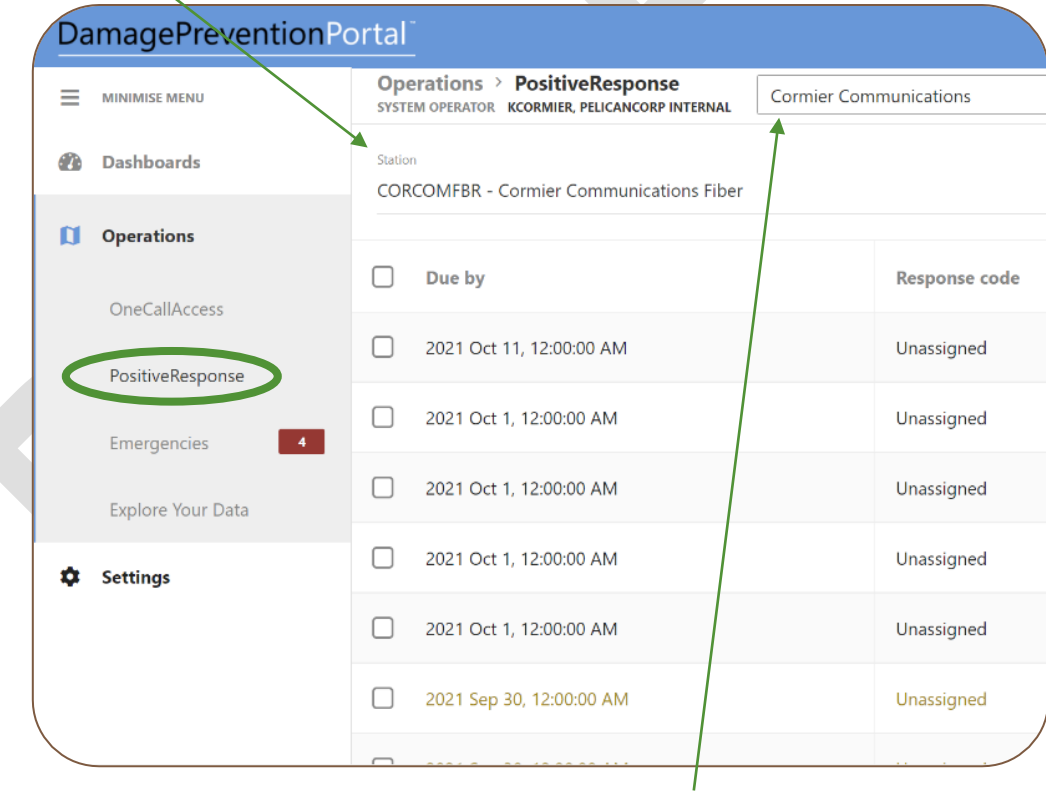

If you are third party posting on behalf of multiple members, be sure that the appropriate member name has been entered at the top.

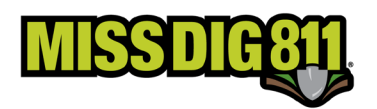

## **Tickets will always be visible, regardless of expiration date, based on station code, and can be filtered further. To view open or past-due tickets, user can filter by "unassigned" from the Response Code dropdown menu. Emergency tickets are shown in red text.**

Select the checkbox of the ticket(s) you would like to post a response to.

Users can post the same response code to more than one ticket at one time by selecting multiple tickets.

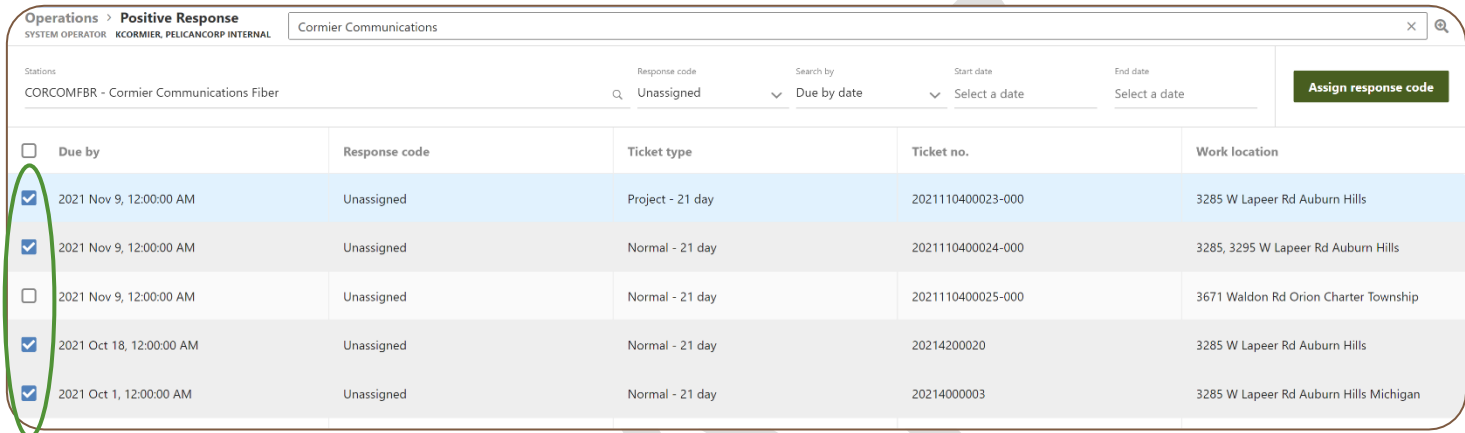

Once the appropriate ticket selection(s) has been made, click the green **Assign Response Code** button.

Assign response code

Assign response code

Cancel

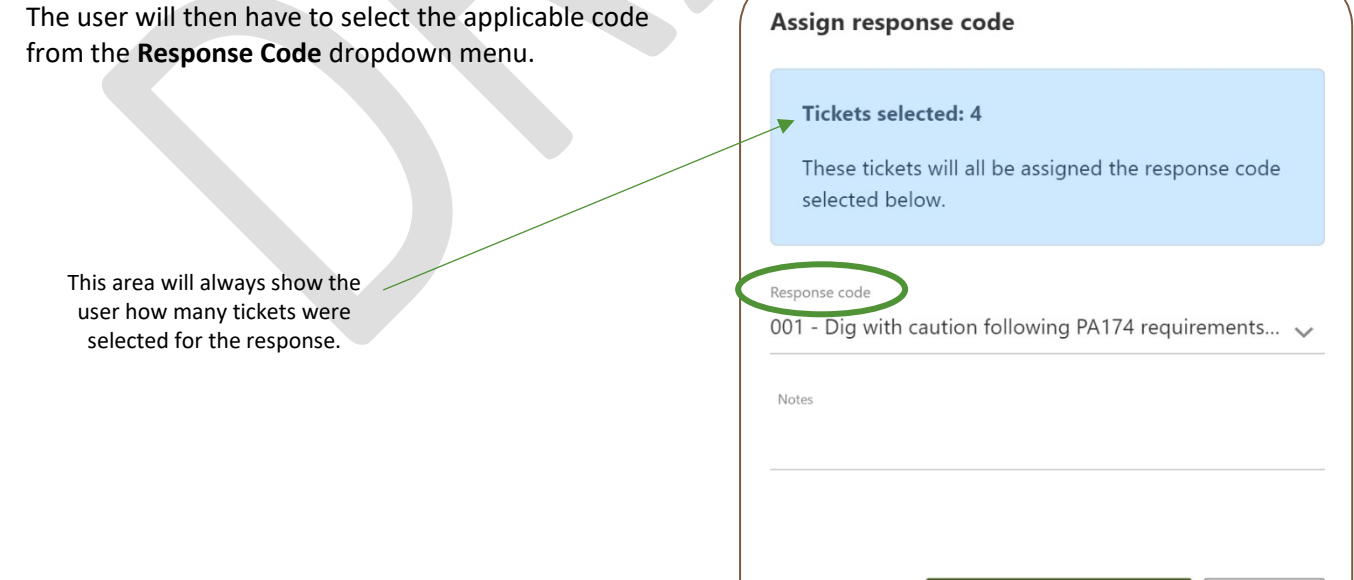

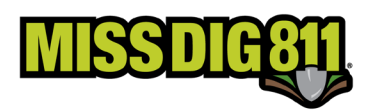

Once a selection has been made, users required to input comments into the **Notes** field. The Pelican system requires use of comments with every Positive Response code.

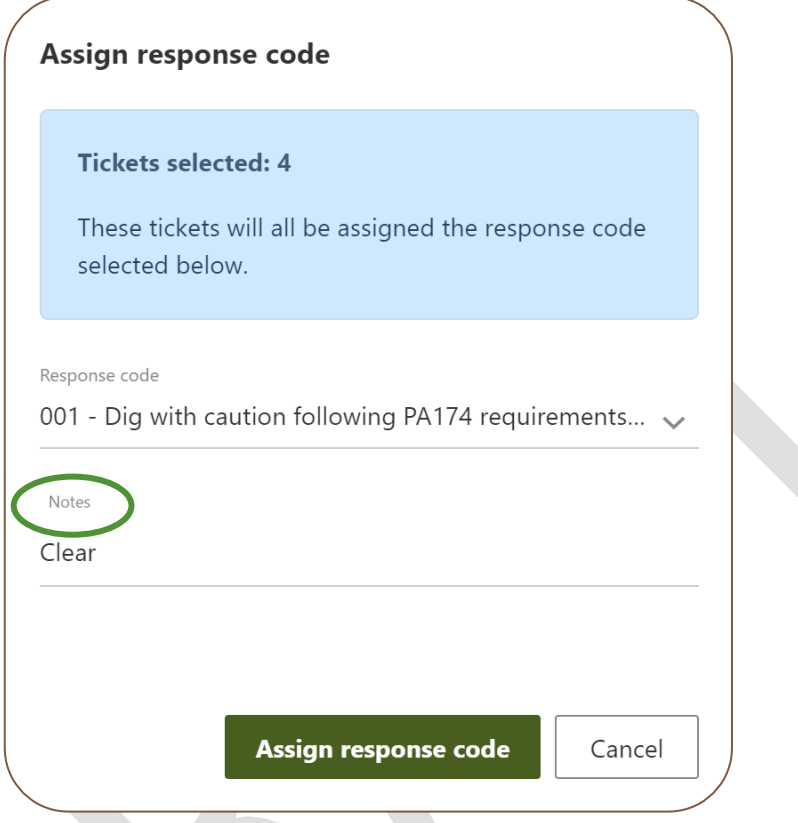

For all response codes other than "003 – Not Complete", users can input "No comment" or reiterate the Positive Response code meaning *(i.e., For "001 – No Conflict" a user could input "No Comment" or "Clear")*.

An example response for code "003 – Not Complete" would be:

*Contacted John Miller at ABC Electric on Monday, 5/3, at 10:00am [Mary Smith at Smith Locating Company]; need additional assistance from Consumers Energy.*

Once the code has been selected and comments entered, click the green **Assign Response Code** button.

Assign response code

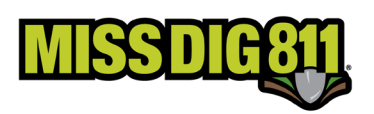

## Response Codes Based on Ticket Type & Status

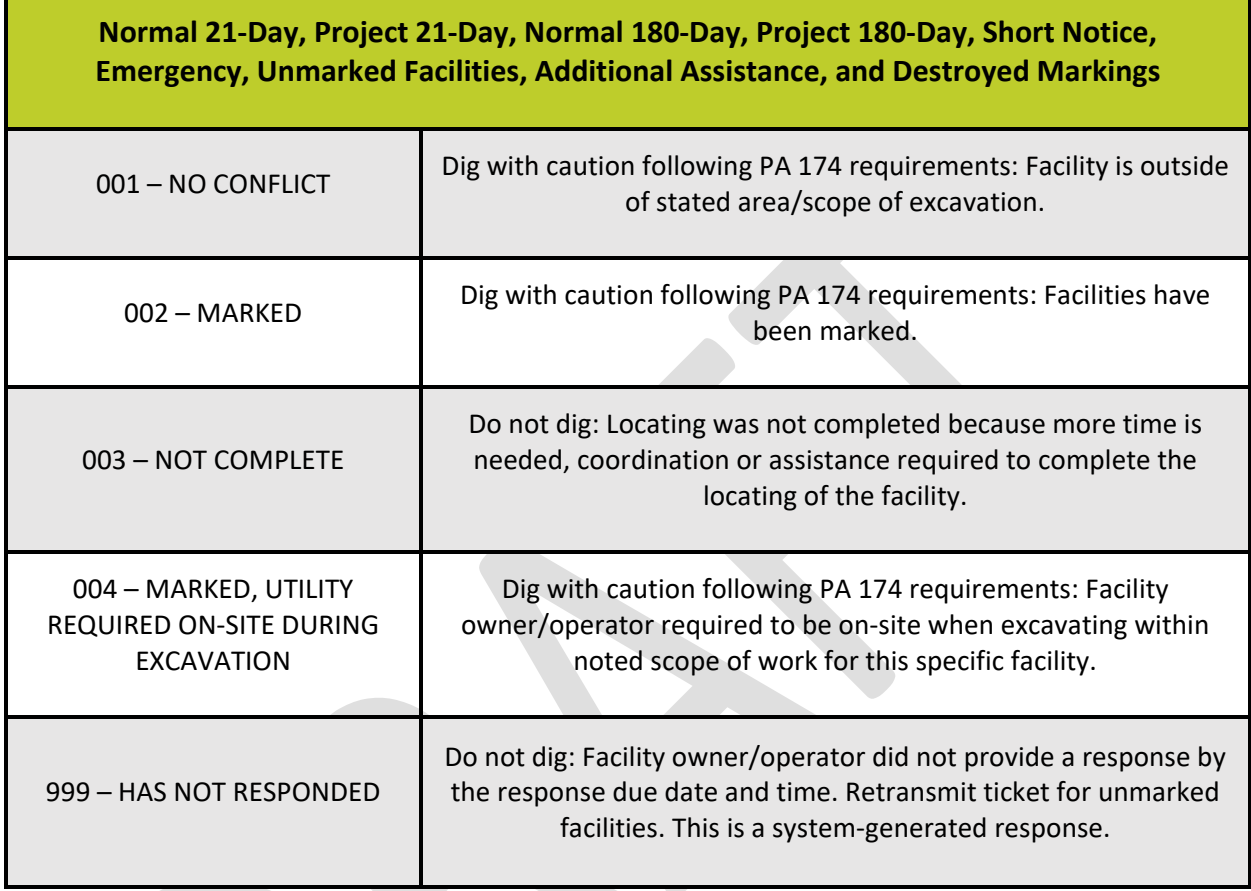

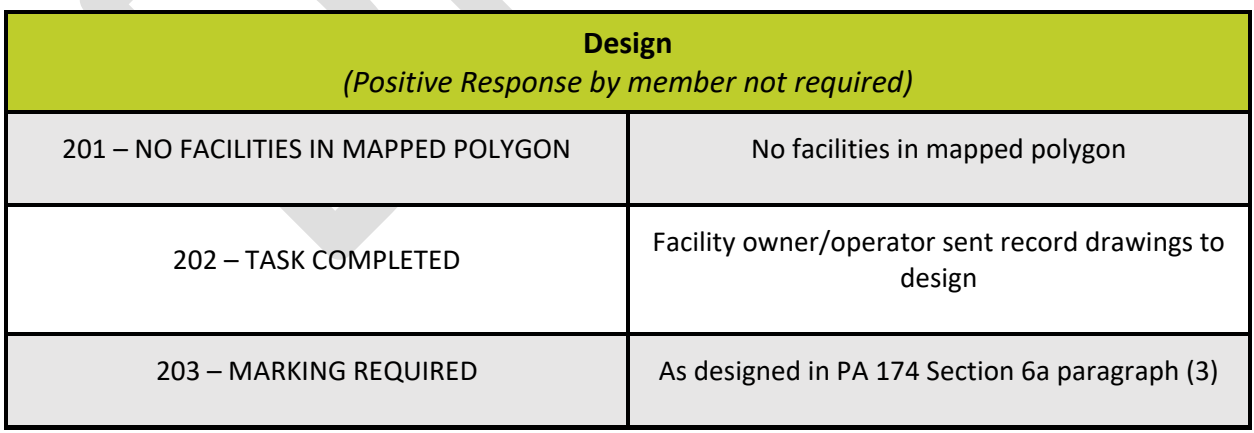

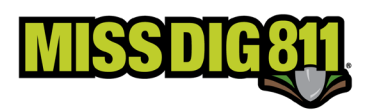

## Auto-Response Codes

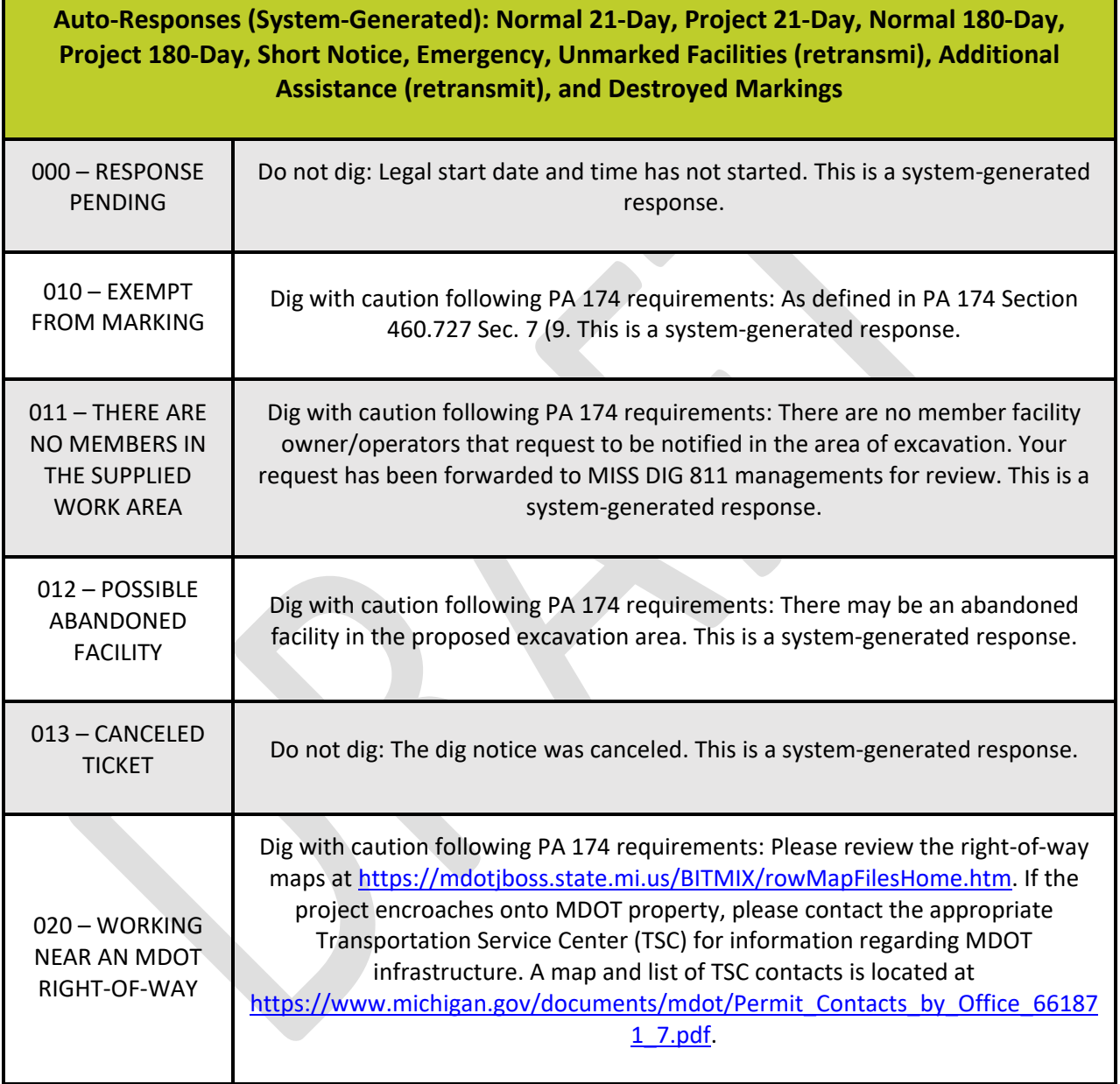

٦

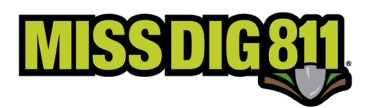

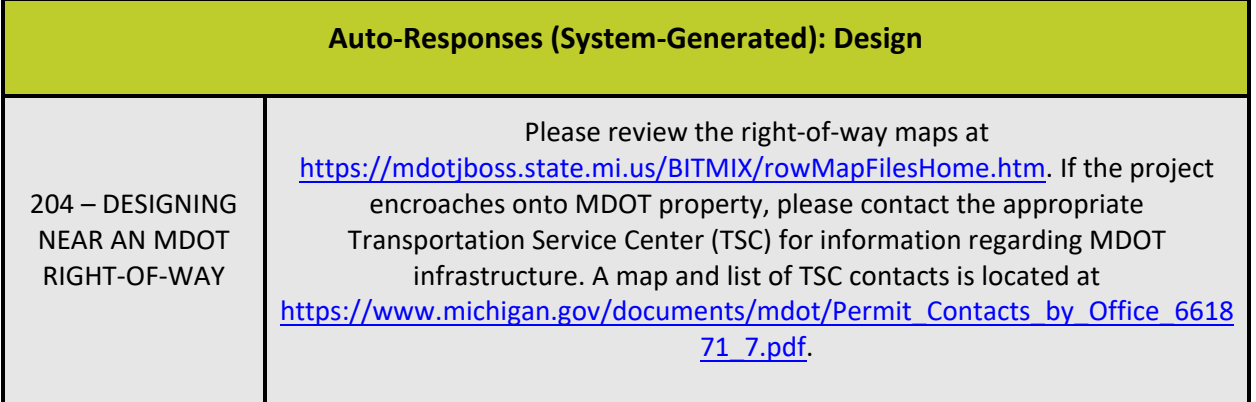

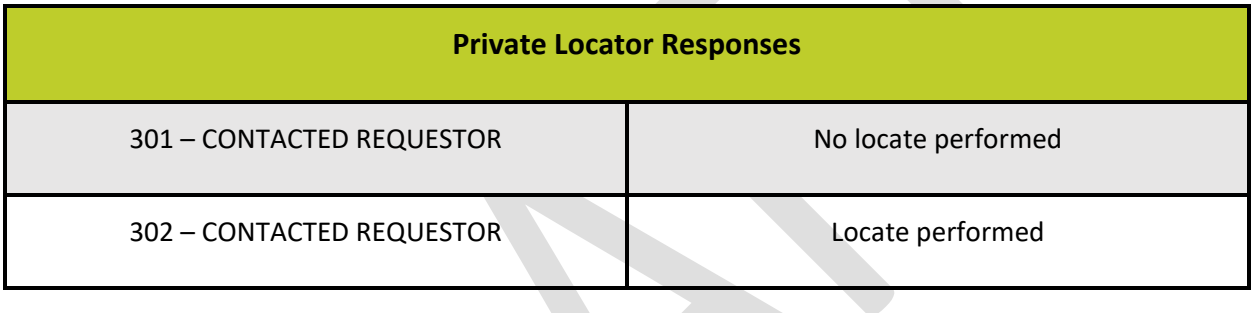